# **Poppy Wreath**

Instructions - for Microsoft Word 2003

| 1 | CREATE EIGHT TINY CIRCLES                            |                                              |
|---|------------------------------------------------------|----------------------------------------------|
| _ | - On the <b>Drawing toolbar*</b> along the           | • • • • • • •                                |
|   | bottom of the page, click on the Oval icon.          |                                              |
|   | O                                                    |                                              |
|   | - Hold SHIFT down and draw a tiny circle.            | *Make sure the <b>Drawing toolbar</b> is     |
|   | - RIGHT-click on it, choose <b>Format</b>            | showing at the bottom of your                |
|   | AutoShape.                                           | document. (If it is <b>not</b> showing, then |
|   | - Under Colors and Lines, choose Fill,               | click on View, Toolbars, Drawing.)           |
|   | Color, black.                                        |                                              |
|   | - RIGHT-click, Copy, RIGHT-click, Paste seven times. |                                              |
| 2 | TURN ON THE GRID as follows:                         | Appropriate Manager Andrews                  |
| 2 | At the left of the Drawing toolbar, click on         | • • • • • • •                                |
|   | Draw 🔻                                               |                                              |
|   | - Draw*                                              |                                              |
|   | Then choose:                                         |                                              |
|   | - Grid                                               |                                              |
|   | Make all of these changes:                           |                                              |
|   | Drawing Grid X                                       |                                              |
|   | Snap to  Snap objects to grid                        |                                              |
|   | ☐ Snap objects to grid                               |                                              |
|   | Grid settings                                        |                                              |
|   | Horizontal spacing: 0.8 cm                           |                                              |
|   | Vertical spacing: 0.8 cm                             |                                              |
|   | Grid origin                                          |                                              |
|   | ✓ Use margins                                        |                                              |
|   | Horizontal origin: 3.17 cm                           |                                              |
|   | Vertical origin: 2.54 cm                             |                                              |
|   | ☑ Display gridlines on screen                        |                                              |
|   | ✓ Vertical every: 2                                  |                                              |
|   | Horizontal every: 2                                  |                                              |
|   | Toursource every.                                    |                                              |
|   |                                                      |                                              |
|   | Default OK Cancel Click OK                           |                                              |
| 2 | MOVE THE EIGHT TINY CIRCLES to                       |                                              |
| 3 | these positions on the grid.                         |                                              |
|   | - p                                                  |                                              |
|   | (Make sure the centre of each tiny circle is         |                                              |
|   | exactly where the gridlines cross.)                  |                                              |
|   |                                                      |                                              |
|   |                                                      |                                              |
|   |                                                      |                                              |
|   |                                                      |                                              |

Poppy Wreath Page 2 of 3

### **4** JOIN THE DOTS!

On the Drawing toolbar:

- AutoShapes, Lines
- Choose the Curve

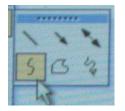

- Click on one of the tiny black circles,
- Then click on each of the others in turn, and finally
- Double-click on the tiny circle you first clicked on. (This joins them up.)

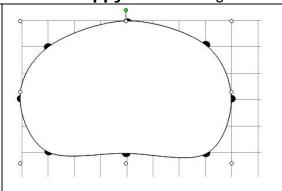

# 5 MAKE TWO RED PETALS

Double-click the object that you have just made.

Under Colors and Lines, make:

- the **Fill** colour **red**.
- the Line weight 3 pts

Copy, and Paste. (You now have two petals.)

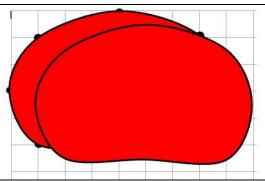

# 6 ARRANGE THE PETALS

- First, delete the black dots.
- Click on the petal in front (to select it).
- On the **Drawing toolbar**, click:
  - Draw, then
  - Rotate or Flip, then
  - Flip Vertical

Overlap the two petals like this:

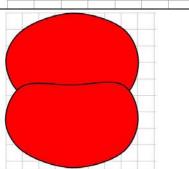

# 7 MAKE A POPPY

**Draw a circle** as in Step 1, only this time make it larger. Make the Fill colour **black**. Move the circle to the centre of the petals.

**GROUP** the three parts as follows:

- Click on the arrow beside Draw.
- Drag diagonally across the poppy to select all three. (The rectangle you create must be **completely outside** the poppy.)
- Right-click on any part.
- Choose: Grouping, Group.

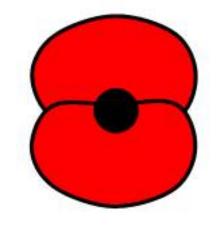

**REMOVE THE GRIDLINES** (Draw, Grid, untick "Display gridlines on screen".)

# 8 MAKE THE POPPY MUCH SMALLER:

- Keep it in proportion by holding down SHIFT while you drag a corner inwards.
- Then **MAKE 14 COPIES** (15 altogether). (You can try **Ctrl-C**, **then Ctrl-V** 14 times for copying and pasting.)
- **DRAW A CIRCLE** (while you hold down the Shift key). Right-click, choose Order, Send Behind Text.

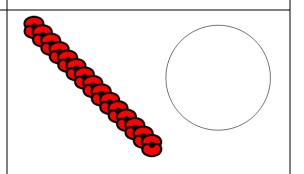

Poppy Wreath Page 3 of 3

#### MAKE A SIMPLE WREATH: 9

- Arrange all of the 15 poppies on the circle to form a wreath. (You might need to try making different circle sizes.) (The illustration is partly complete: you have to complete the wreath.)
- **Delete the circle**. (You might need to temporarily remove a poppy first.)
- Save.

### MAKE A FULL WREATH: 10

- Make 14 more poppies (copy one and paste 13 times).
- Use these poppies to add a circle of overlapping poppies on the inside.
- COPY one of the poppies twice to make two extra ones for use in Step 12 below.
- GROUP only the poppies in the wreath (the way you did in Step 7).
- Save.

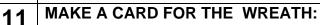

- On the **Drawing toolbar**, click on the

Rectangle icon

- Click and drag to create a small rectangle.
- Right-click, choose Add Text.
- Change Font Size to 8 pts. (You may use a larger size if your wreath is large enough.)
- Type: Lest we forget.
- Highlight those words and make them Italic, Bold, Centred.

### ADD THE CARD TO THE WREATH: **12**

- Move the card onto the wreath.
- RIGHT-click on each of the two poppies. Choose Order, Bring to Front.
- Move the two poppies onto the wreath to hold the card in place.
- GROUP.
- Make sure your name is in your document. Save.

That's it! Well done.

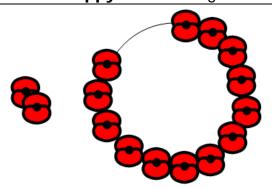

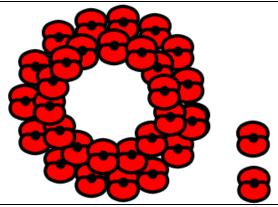

Lestwe forget

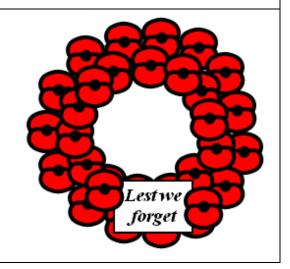